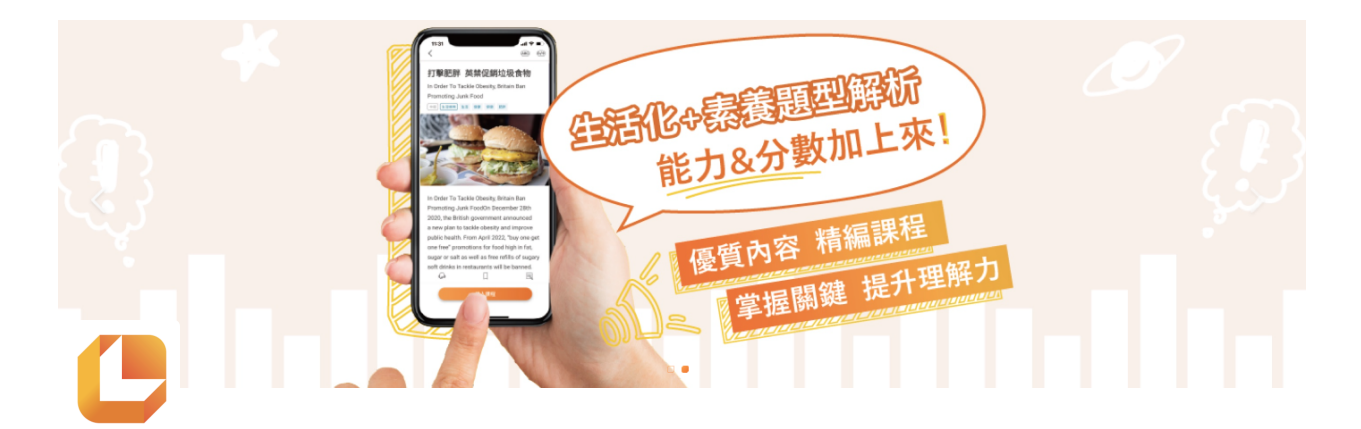

# 學⽣**-**學習任務功能操作

- 老師可以指派特定的文章及題目練習,讓孩子完成作業
- 指派流程說明:
	- 教師端完成學習任務指派,學⽣會收到任務通知訊息(Web、App)
	- 。 學生在學習任務資訊頁面,點選任務後,進入課程、文章、題目練習等頁面進行 任務
	- 。 教師及學生可在學習歷程查詢學習任務報表,各項目完成度(Web)

1. 進入平臺選擇右上角個人圖示 點擊個人大頭貼,選擇(學習任務)

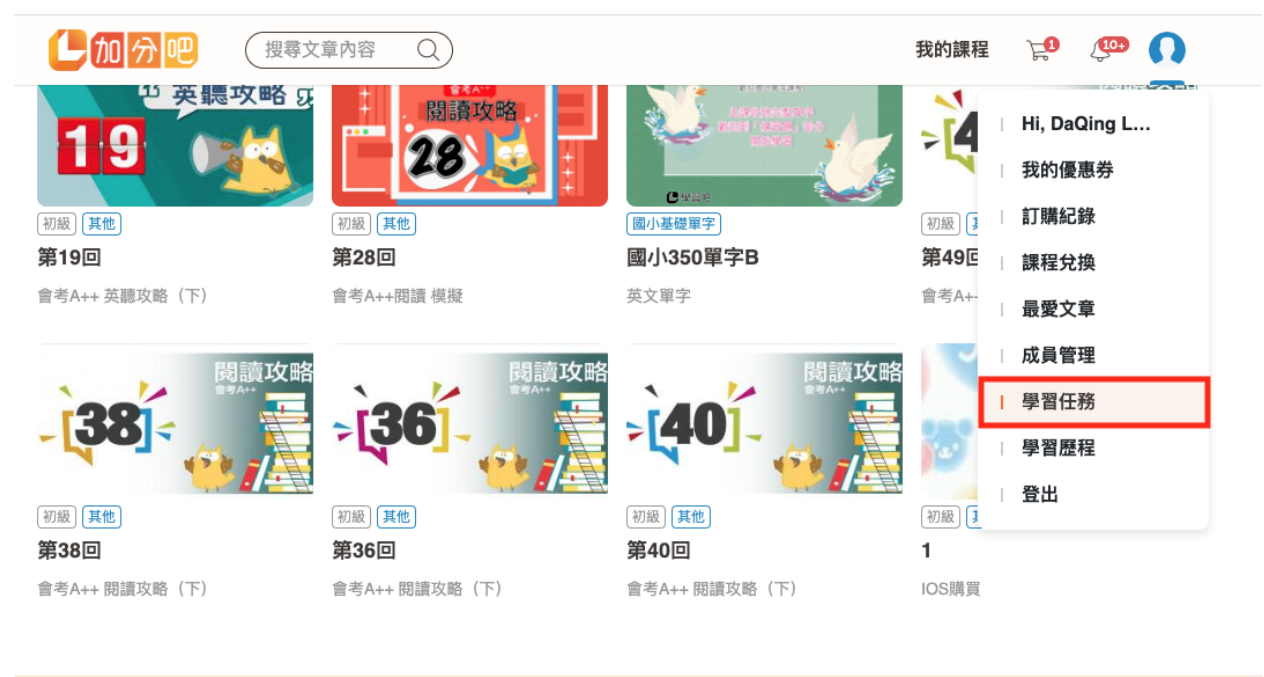

## **2.** 如何查詢學習任務 篩選:時間範圍、教師、班級、任務狀態 學習任務**-**未指派

(1)加分吧  $Q)$ 搜尋文章內容 我的課程 E </u>

□√ 學習任務

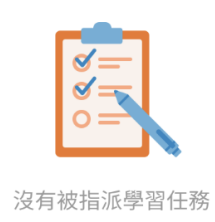

學習任務**-**已指派

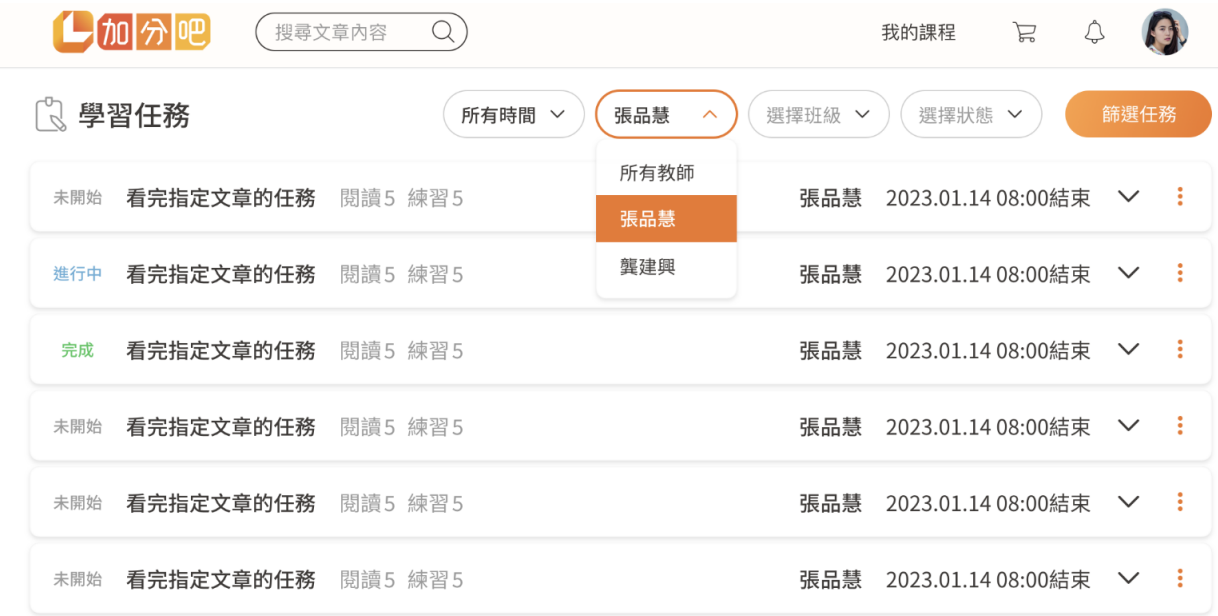

### 學習任務**-**項⽬展開

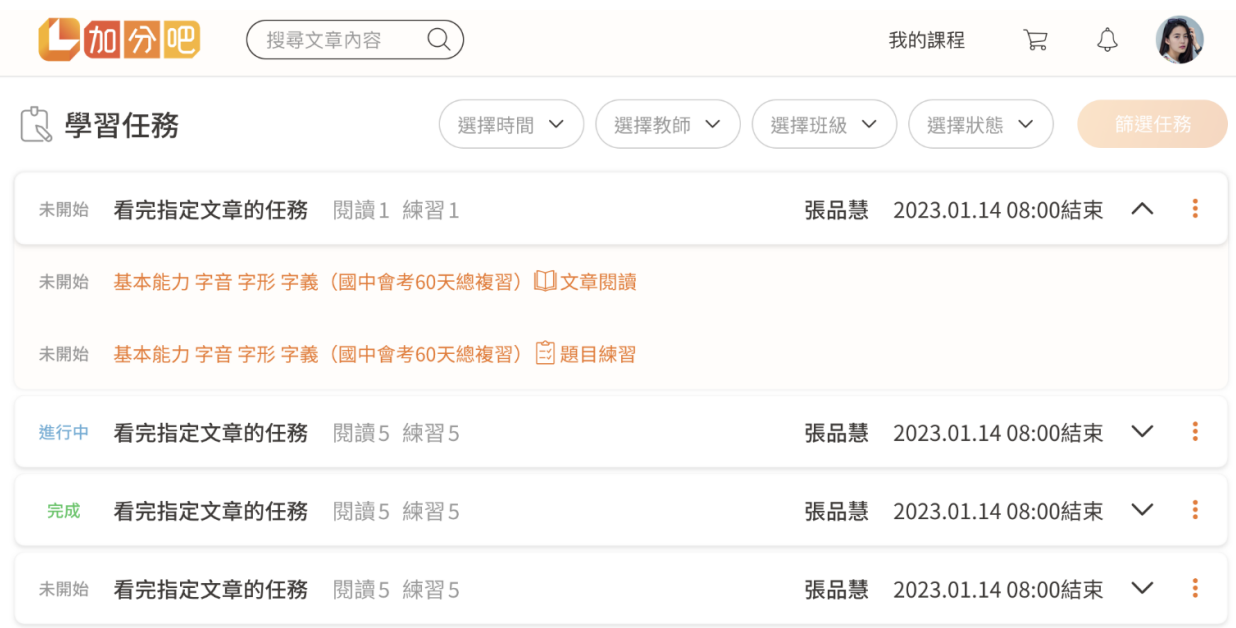

### 學習任務**-**檢視學習歷程報表

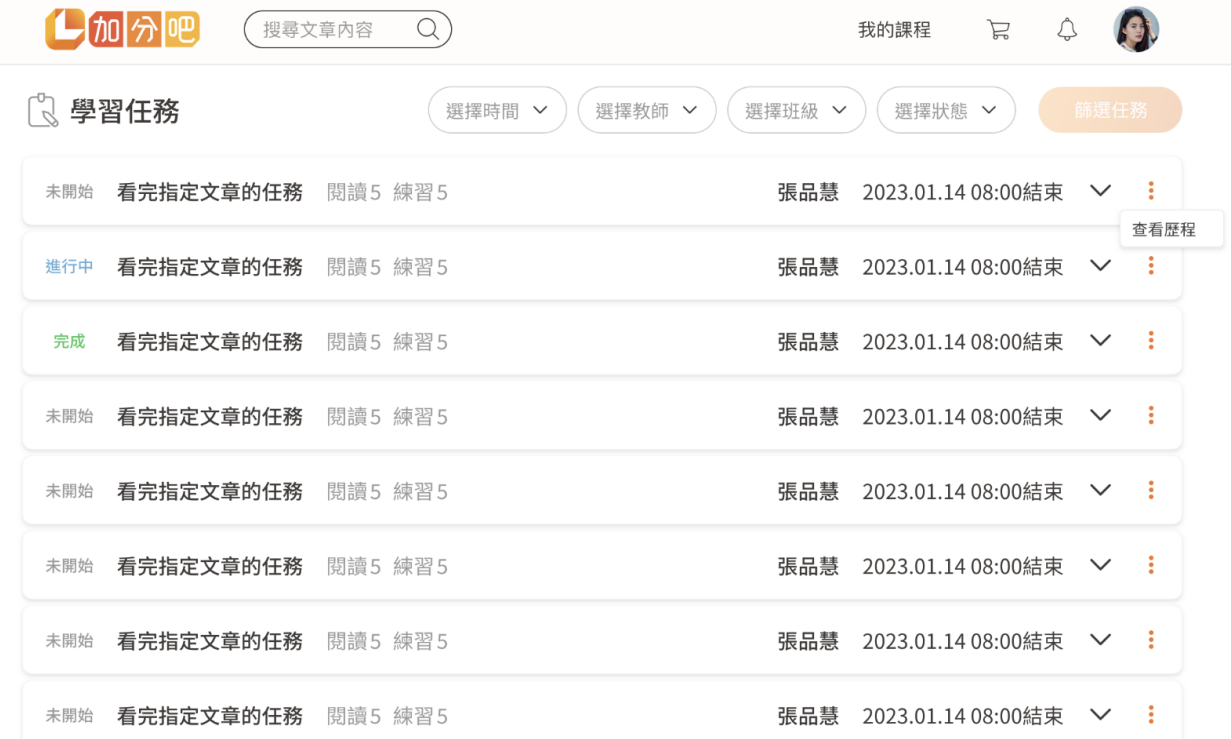

# **3.** 如何檢視學習任務報表 透過學習歷程查詢任務報表 學習歷程**-**點擊個⼈⼤頭貼

學生-學習任務功能操作 インフィッシュ しょうしょう しょうしょう しょうしょう かいしょう かいしょう かいしょう はんしゅう はんしゅう かいしゅう かいしょう

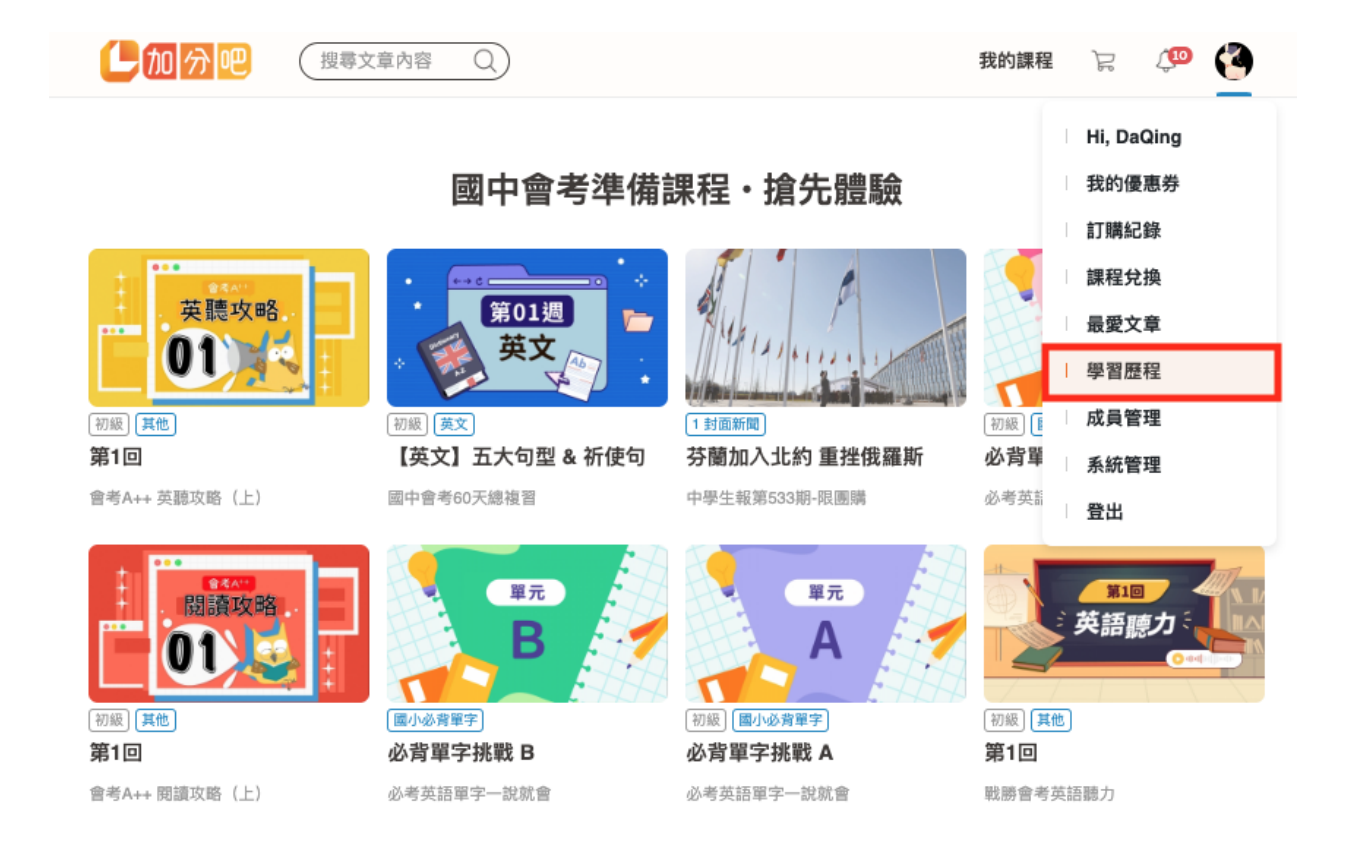

#### 學習歷程**-**選擇任務

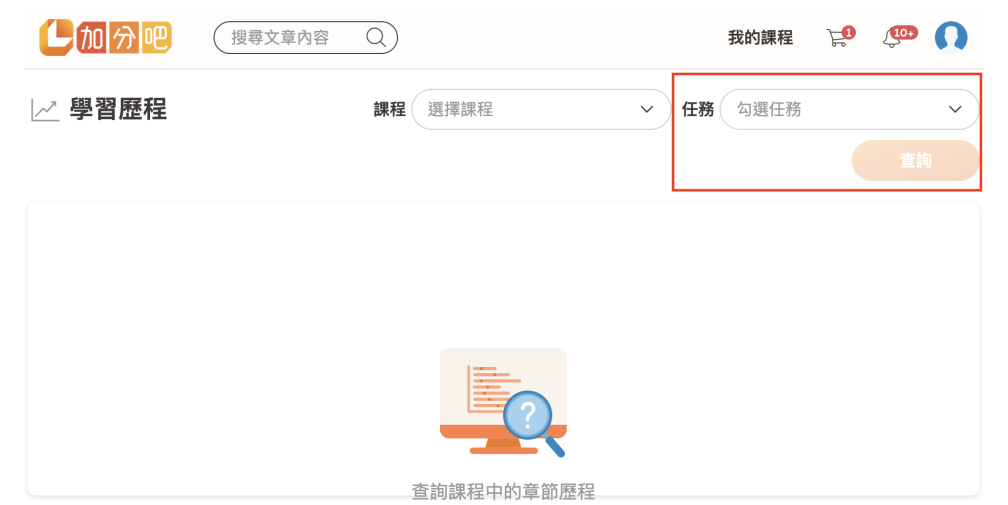

#### 學習歷程**-**勾選學習任務並查詢

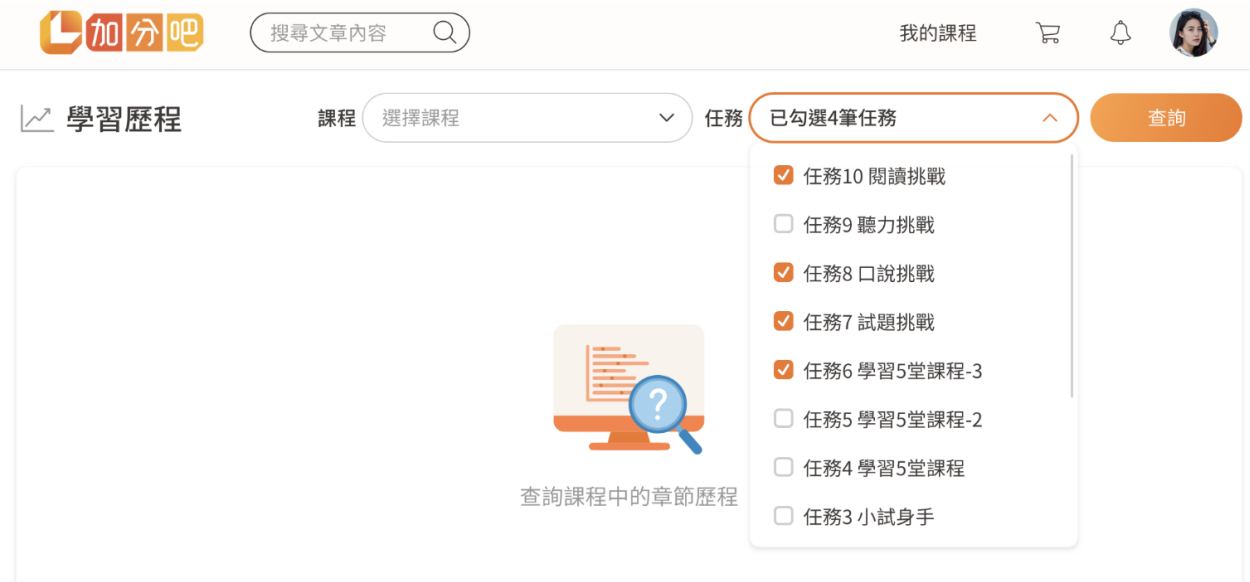

### 學習歷程**-**顯⽰學習任務報表

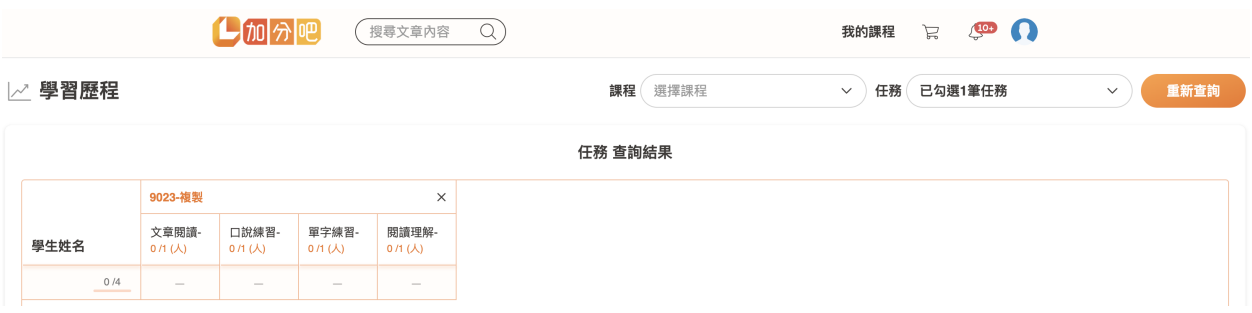